Версия 1.31

# **Драйвер протокола МЭК 60870-5-104**

Версия 1.1

Руководство Пользователя

2014

DevLink-P200/P300. Драйвер протокола МЭК 60870-5-104

Руководство Пользователя/1-е изд.

© 2014. ООО «ЭнергоКруг», ООО «КРУГ-Софт». Все права защищены.

Никакая часть настоящего издания ни в каких целях не может быть воспроизведена в какой бы то ни было форме и какими бы то ни было средствами, будь то электронные или механические, включая фотографирование, магнитную запись или иные средства копирования или сохранения информации, без письменного разрешения владельцев авторских прав.

Все упомянутые в данном издании товарные знаки и зарегистрированные товарные знаки принадлежат своим законным владельцам.

### **ООО©ЭнергоКруг¹'ООО©КРУГ-Софт¹**

РОССИЯ, 440028, г. Пенза, ул. Титова 1 Тел. +7 (8412) 55-64-95, 55-64-97, 48-34-80 Факс: +7 (8412) 55-64-96 E-mail:[info@energokrug.ru](mailto:info@energokrug.ru) [http://www.krugsoft.ru](http://www.krugsoft.ru/) [http://devlink.ru](http://devlink.ru/) Вы можете связаться со службой технической поддержки по E-mail: [support@energokrug.ru](mailto:support@energokrug.ru) или [support@devlink.ru](mailto:support@devlink.ru)

## **В СОДЕРЖАНИЕ**

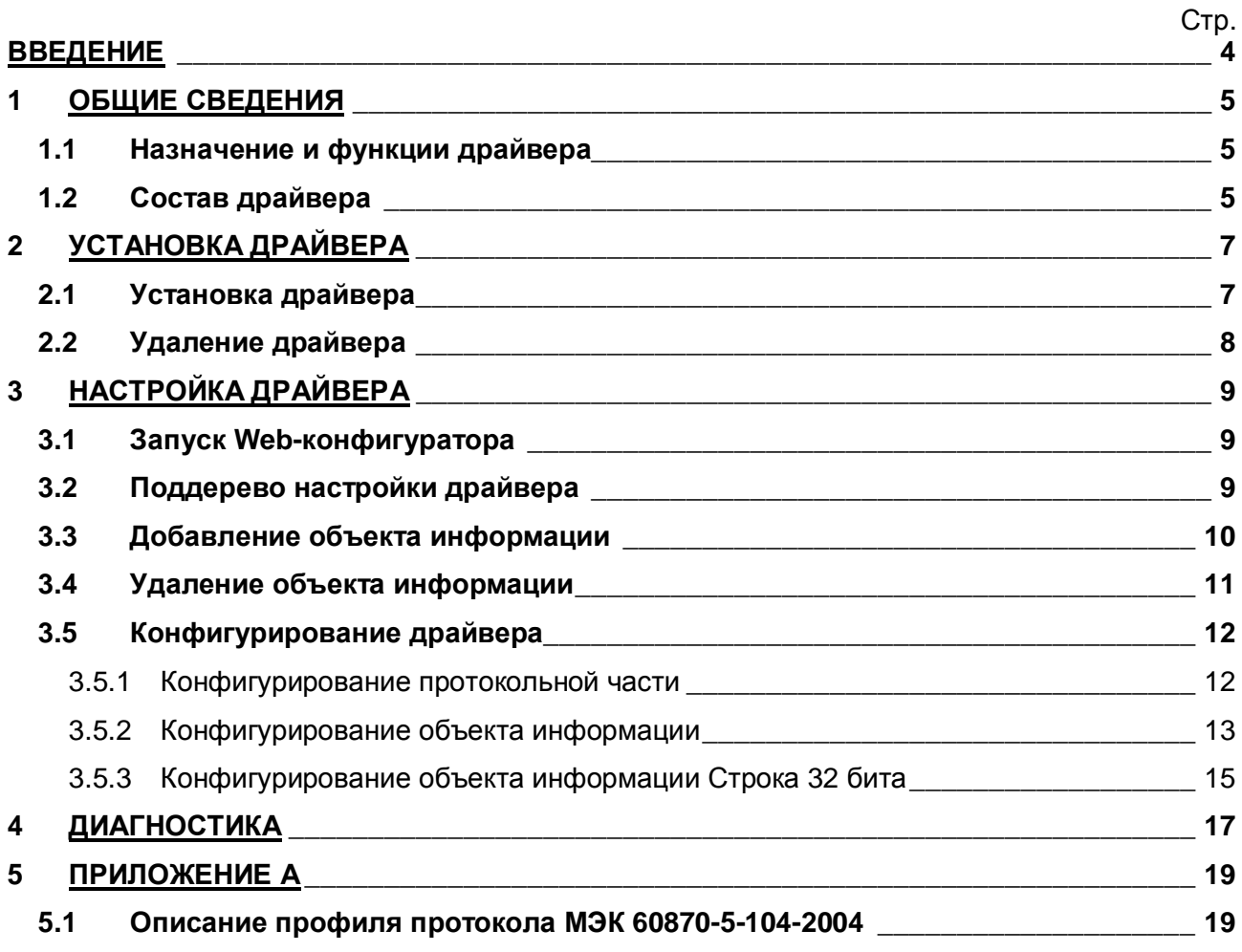

### <span id="page-3-0"></span>**ВВЕДЕНИЕ**

Вашему вниманию предлагается Руководство Пользователя драйвера протокола МЭК 60870-5-104 для DevLink-P200/P300.

Целью данного Руководства является обучение Пользователя работе с драйвером. В каждом разделе руководства описываются те или иные стороны использования драйвера: функционирование, настройка и т.д.

### **Структура руководства**

В разделе 1 («Общие сведения») описываются назначение, выполняемые функции и состав драйвера.

В разделе 2 («Установка драйвера») приведено описание процесса установки драйвера.

В разделе 3 («Настройка драйвера») приведено описание процесса настройки драйвера с помощью Web-конфигуратора.

В разделе 4 («Диагностика») описываются диагностические параметры драйвера.

В Приложении А приведено описание профиля протокола МЭК 60870-5-104.

#### <span id="page-4-0"></span>ОБЩИЕ СВЕДЕНИЯ  $\mathbf 1$

### <span id="page-4-1"></span>1.1 Назначение и функции драйвера

Драйвер МЭК 60870-5-104 (в дальнейшем драйвер) предназначен для организации информационного обмена по протоколу ГОСТ Р МЭК 60870-5-104-2004.

Описание профиля протокола МЭК 60870-5-104-2004 приведено в Приложении А.

Имя драйвера: lec104

### <span id="page-4-2"></span>1.2 Состав драйвера

В состав драйвера входят:

- процесс пользователя протокола lec104.so  $\bullet$
- прикладной уровень протокола IEC104\_APCI.so  $\bullet$
- Файлы шаблона конфигурации драйвера:  $\bullet$ 
	- o lec104.xml
	- $o$   $lec104_1$
	- o lec104 1 PROP
	- o lec104\_IEC104\_OBJS
	- o lec104 IEC104 OBJS TPROP
	- o lec104\_IEC104\_OBJS32
	- o lec104 IEC104 OBJS32 TROP

### <span id="page-6-0"></span>2 УСТАНОВКА ДРАЙВЕРА

Имя файла установочного пакета: lec104 KP-drv-1.12-dl armel.deb

### <span id="page-6-1"></span>2.1 Установка драйвера

Для установки драйвера следует:

### 1) Перевести DevLink в режим программирования

Перевод контроллера в режим программирования осуществляется зажатием кнопки SET, при старте DevLink-P200, либо программно в Web-интерфейсе ПО DevLink-P200.

При нажатии кнопки «Режим программирования» после подтверждения действия будет произведён перезапуск контроллера в режим программирования. После последующего перезапуска контроллер вернётся в предыдущий режим работы: работа или конфигурирование.

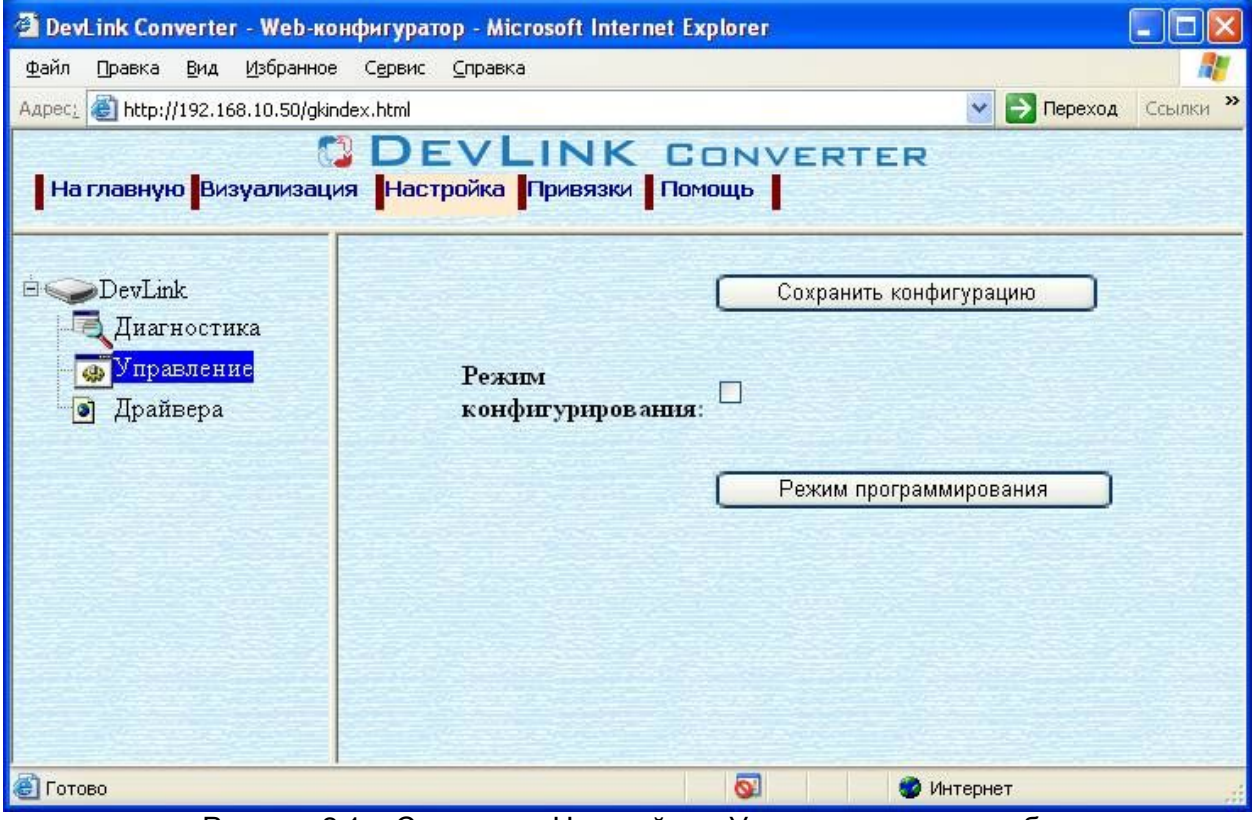

Рисунок 2.1 – Страница «Настройка». Установка режима работы

### 2) Произвести установку соответствующего установочного пакета драйвера с помощью Web-конфигуратора DevLink.

Система Web-конфигурирования DevLink позволяет осуществлять установку и удаление пакетов дополнительного программного обеспечения, не вошедшего в состав базовой сборки программного обеспечения устройства.

Для запуска Web-конфигуратора нужно в браузере ввести адрес:

### http://[IP-адрес DevLink]:10000

Для активации интерфейса установки и удаления инсталляционных пакетов следует развернуть группу параметров Система в левой части главной страницы и перейти по ссылке Установка и удаление пакетов.

Внешний вид интерфейса установки/удаления пакетов приведён на рисунке 2.2.

### Установка и удаление пакетов

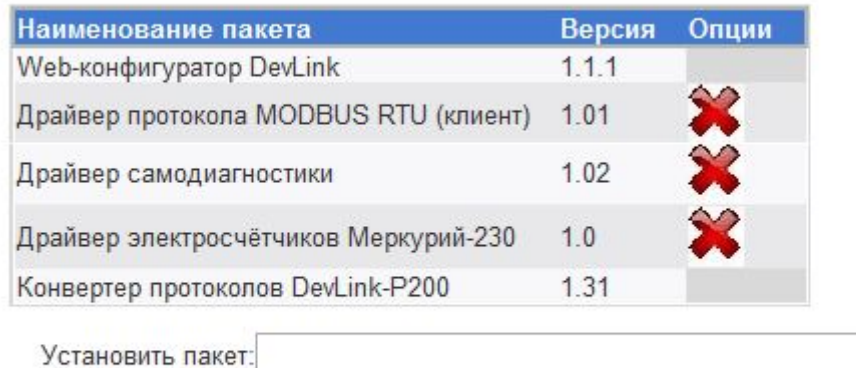

Обзор...

Примечание: После установки или удаления пакетов необходимо нажать на кнопку обновления страницы в браузере

Рисунок 2.2 - Установка и удаление пакетов

применить

Для выполнения установки инсталляционного пакета необходимо выполнить следующую последовательность действий:

- Нажать на кнопку Обзор и в появившемся окне открытия файла выбрать файл, содержащий необходимый пакет
- Нажать на кнопку Применить.

После выполнения указанных действий на экране должен отобразиться вновь установленный пакет в списке пакетов. В случае возникновения каких-либо ошибочных ситуаций в процессе установки пакета, на экран выводится сообщение о невозможности установки пакета и текст ошибки, возникшей в процессе установки.

### 3) По окончании установки необходимых пакетов нужно перевести DevLink в режим основной работы.

Для перевода контроллера в режим основной работы из режима программирования необходимо произвести перезапуск.

При запуске в режиме основной работы DevLink драйверы запускаются менеджером драйверов автоматически.

### <span id="page-7-0"></span>2.2 Удаление драйвера

Для удаления драйвера следует:

- 1) Перевести DevLink в режим программирования
- 2) Произвести удаление соответствующего установочного пакета драйвера с помощью Web-конфигуратора DevLink.

Для удаления пакета с помощью Web-конфигуратора DevLink необходимо нажать на кнопку с изображением • При этом пакет будет удалён из списка установленных пакетов.

3) По окончании удаления необходимых пакетов нужно перевести DevLink в режим основной работы.

### <span id="page-8-0"></span>**. НАСТРОЙКА ДРАЙВЕРА**

Настройка драйвера производится с помощью Web-конфигуратора.

### **@** Внимание!

Все настройки драйвера осуществляются в Web-конфигураторе в режиме *«Настройка»***)**

### <span id="page-8-1"></span>**.), ЗапускSa^(конфигуратора**

Описание запуска Web-конфигуратора приведено в Руководстве Пользователя «Конвертер протоколов DevLink-P200/P300», в подразделе "Web-конфигуратор/Запуск конфигуратора».

### <span id="page-8-2"></span>**.)- Поддерево настройки драйвера**

После регистрации драйвера в дереве объектов **DevLink -> Драйвера** должна появиться ветка объектов " *МЭК 870-5-104*" (рисунок 3.1).

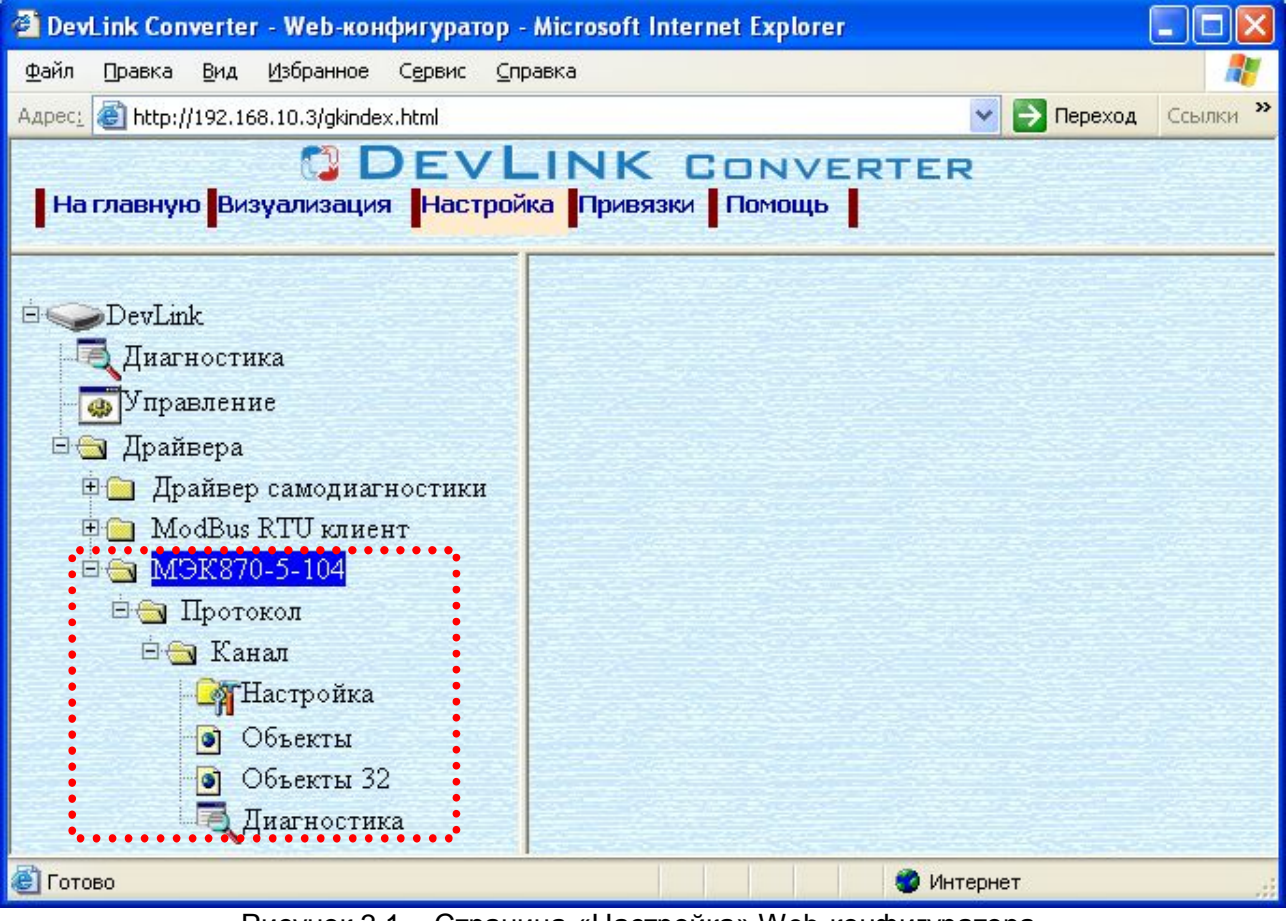

Рисунок 3.1 – Страница «Настройка» Web-конфигуратора. Ветка объектов "*МЭК870-5-104*"

### <span id="page-9-0"></span>**.). Добавление объекта информации**

Для добавления *объекта* или *объекта строка 32 бита* в канал драйвера необходимо выполнить следующие действия:

- · Перейдите на *страницу «Настройка»* Web-конфигуратора
- · Выберите в дереве объектов *папку «Настройка»* протокола драйвера (рисунок 3.2).

В результате в правом фрейме (фрейм «Настройка») конфигуратора появится элементы кнопка *«Добавить объект», «Добавить объект СТРОКА 32 БИТА», «Использовать настройки указанного объекта», «Авто-инкремент адреса» и* другие элементы управления для настройки канала

· Если нужно создавать объекты с настройками, аналогичными уже созданного объекта, введите в элемент *«Использовать настройки указанного объекта»*  номер необходимого объекта. Если нужно создавать объекты по умолчанию, элемент *«Использовать настройки указанного объекта»* должен содержать 0 (ноль) или быть пустым.

Для применения значения *«Использовать настройки указанного объекта»*  нажмите кнопку «Применить».

- · Для использования автоматической инкрементации адреса в элемент управления *«Авто-инкремент адреса»* введите начальный адрес и нажмите кнопку «Применить».
- · Введите в поле ввода, расположенное справа от кнопки *«Добавить объект…»,*  необходимое количество новых объектов. Число должно быть от 1 до 1000 включительно
- · Нажмите на кнопку *«Добавить объект…»*. В результате будет произведено добавление в канал соответствующего количества новых объектов информации. Дерево объектов будет обновлено. Папка «Объекты» канала драйвера должна содержать новые объекты информации (рисунок 3.2).

Имя каждого *объекта информации* для уникальности содержит постфикс, содержащий порядковый номер объекта информации в канале:

Объект\_X,

где Х – порядковый номер объекта информации данного типа в канале.

В случае необходимости создания конфигурации, содержащей объект информации протокола МЭК 60870-5-104, который должен передаваться с разными типами ASDU и причинами передачи, необходимо выполнить следующее:

1. Для каждого объекта информации протокола создать необходимое количество объектов. (количество объектов определяется количеством типов ASDU, участвующих в информационном обмене)

2. Для каждого созданного объекта выставить одинаковый адрес, требуемый тип и причину передачи.

3. Задать привязки в конфигураторе, следующим образом:

- Если объект информации не привязан к тегу другого драйвера, то необходимо связать объекты между собой.

- Если объект информации должен быть привязан к тегу другого драйвера, то

необходимо осуществить привязку каждого объекта к тегу этого драйвера;

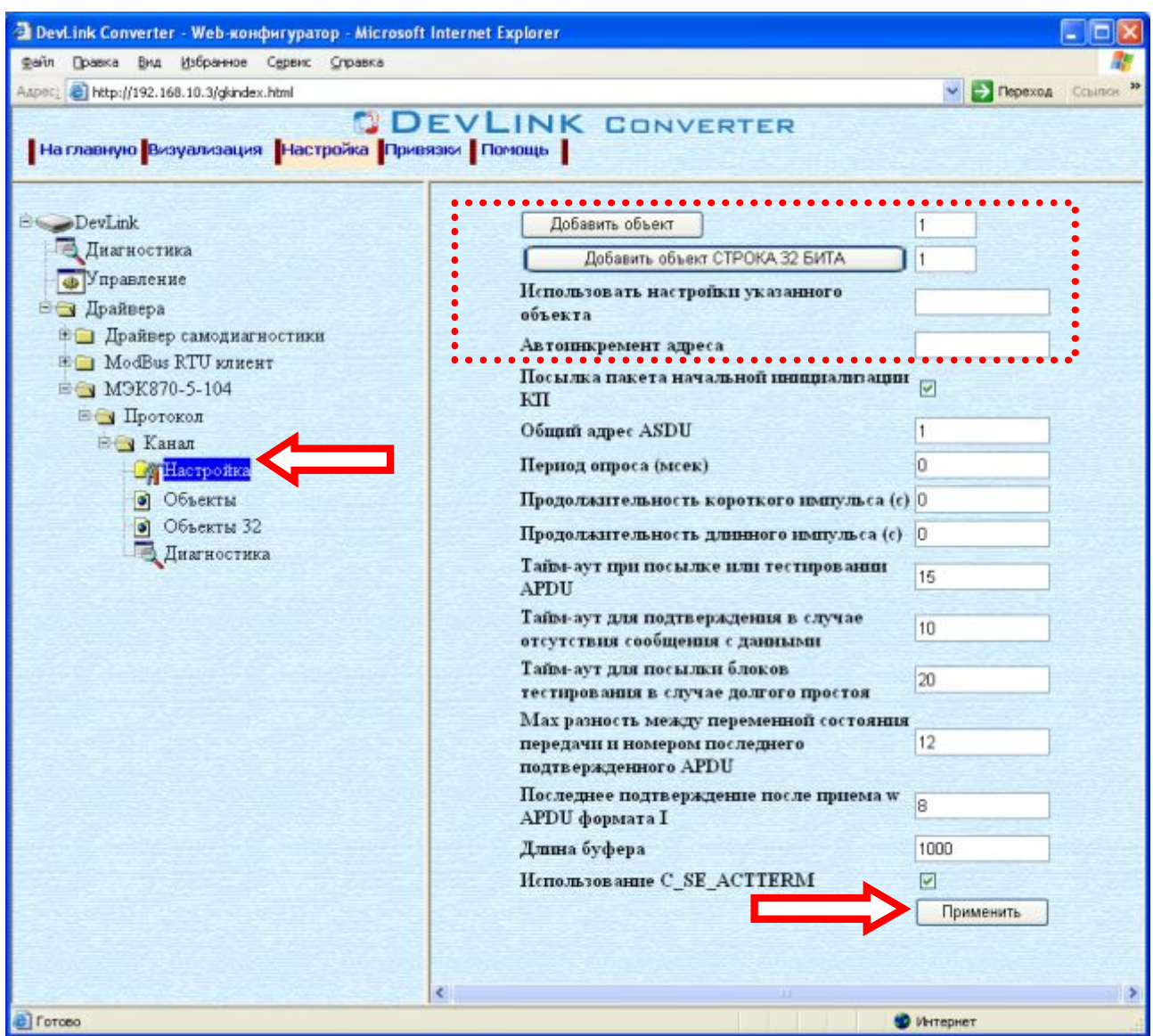

Рисунок 3.2 – Добавление объекта информации в канал

### <span id="page-10-0"></span>**.)/ Удаление объекта информации**

Для удаления объекта из канала необходимо выполнить следующие действия:

- · Перейдите на *страницу «Настройка»* Web-конфигуратора
- · Выберите в дереве лист «Объекты» или «Объекты 32» (в зависимости от того, какие объекты нужно удалять) (рисунок 3.3). В результате в верхней части правого фрейма конфигуратора появится таблица, содержащая список существующих объектов
- В таблице выделите все необходимые объекты для удаления
- · Нажмите на кнопку *«Удалить из таблицы».* В результате будет произведено визуальное удаление объектов из таблицы.
- · После чего можно приступать к настройке следующего объекта или группы объектов в данной таблице или продолжить удаление.
- · Нажмите кнопку «Применить», чтобы применить сделанные в таблице изменения.

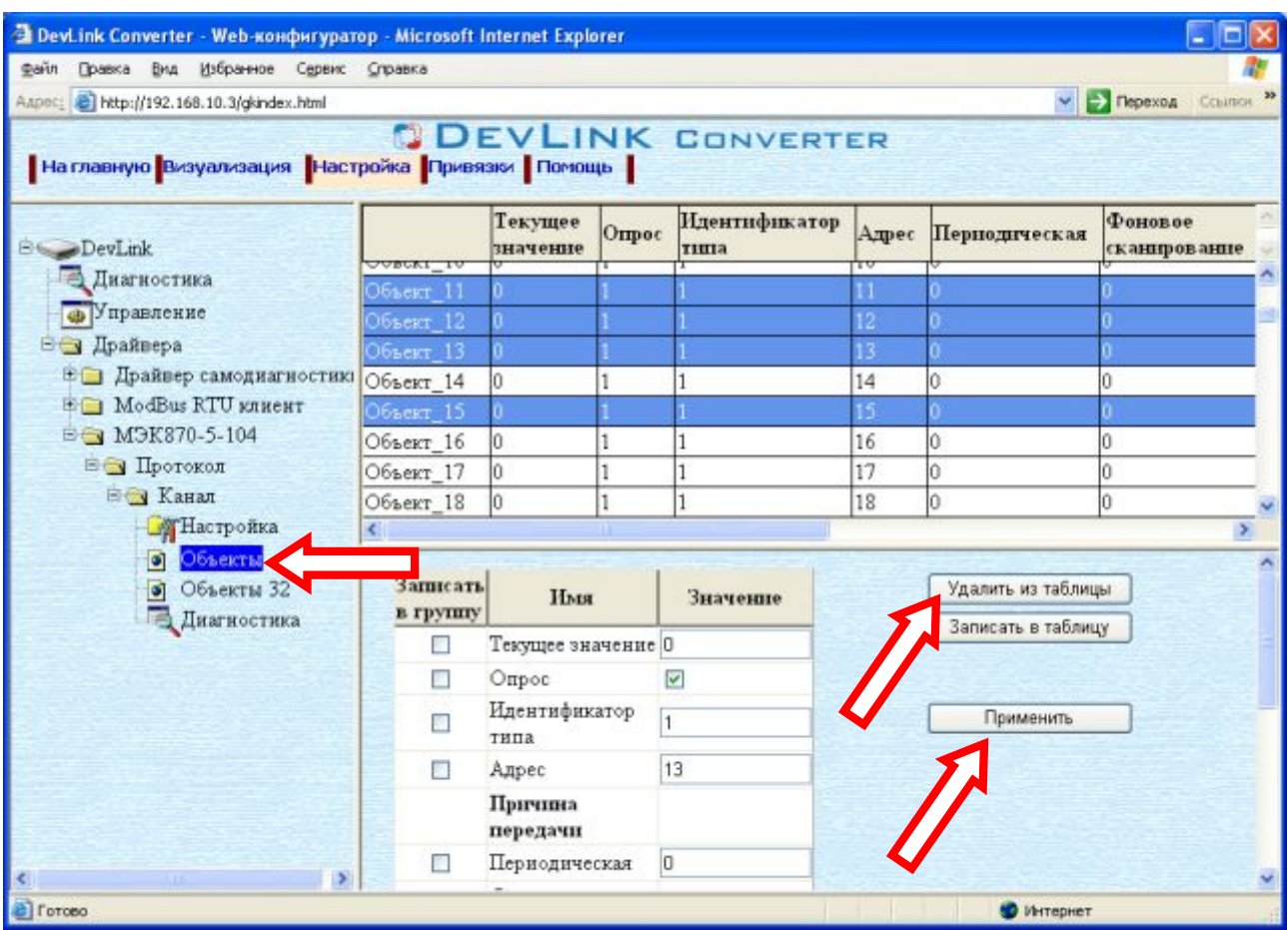

Рисунок 3.3 – Удаление объекта информации

### <span id="page-11-0"></span>**.)0 Конфигурирование драйвера**

### <span id="page-11-1"></span>3.5.1 Конфигурирование протокольной части

Параметры настройки протокольной части канала:

- · Посылка пакета начальной инициализации (определено в ГОСТ Р МЭК 870-5-101- 2006)
- · Общий адрес ASDU (определено в ГОСТ Р МЭК 870-5-101-2006)
- · Период опроса.
	- Период опроса объектов информации с причиной передачи 1.
- · Продолжительность короткого импульса в сек
- · Продолжительность длинного импульса в сек
- · Тайм-аут при посылке или тестировании APDU (определено в ГОСТ Р МЭК 870-5- 104-2004)
- Тайм-аут для подтверждения в случае отсутствия сообщения с данными (определено в ГОСТ Р МЭК 870-5-104-2004)
- · Тайм-аут для посылки блоков тестирования в случае долгого простоя (определено в ГОСТ Р МЭК 870-5-104-2004)
- · Max разность между переменной состояния передачи и номером последнего подтвержденного APDU (определено в ГОСТ Р МЭК 870-5-104-2004)
- · Последнее подтверждение после приема w APDU формата I (определено в ГОСТ Р МЭК 870-5-104-2004)
- · Длина буфера. Длина буфера событий.

C SE ACTTERM. Пакет Использование подтверждения окончания  $\bullet$ выполнения команды или окончания опроса (определено в ГОСТ Р МЭК 870-5-101-2006)

Для установки параметров настройки протокольной части выполните следующие действия:

- Перейдите на страницу «Настройка» Web-конфигуратора
- $\bullet$ Выберите в дереве объектов папку «Настройка» протокола (рисунок 3.4). В результате в правом фрейме (фрейм «Настройка») конфигуратора появятся соответствующие элементы управления
- С помощью элементов управления задайте необходимые установки и нажмите кнопку «Применить» (рисунок 3.4).

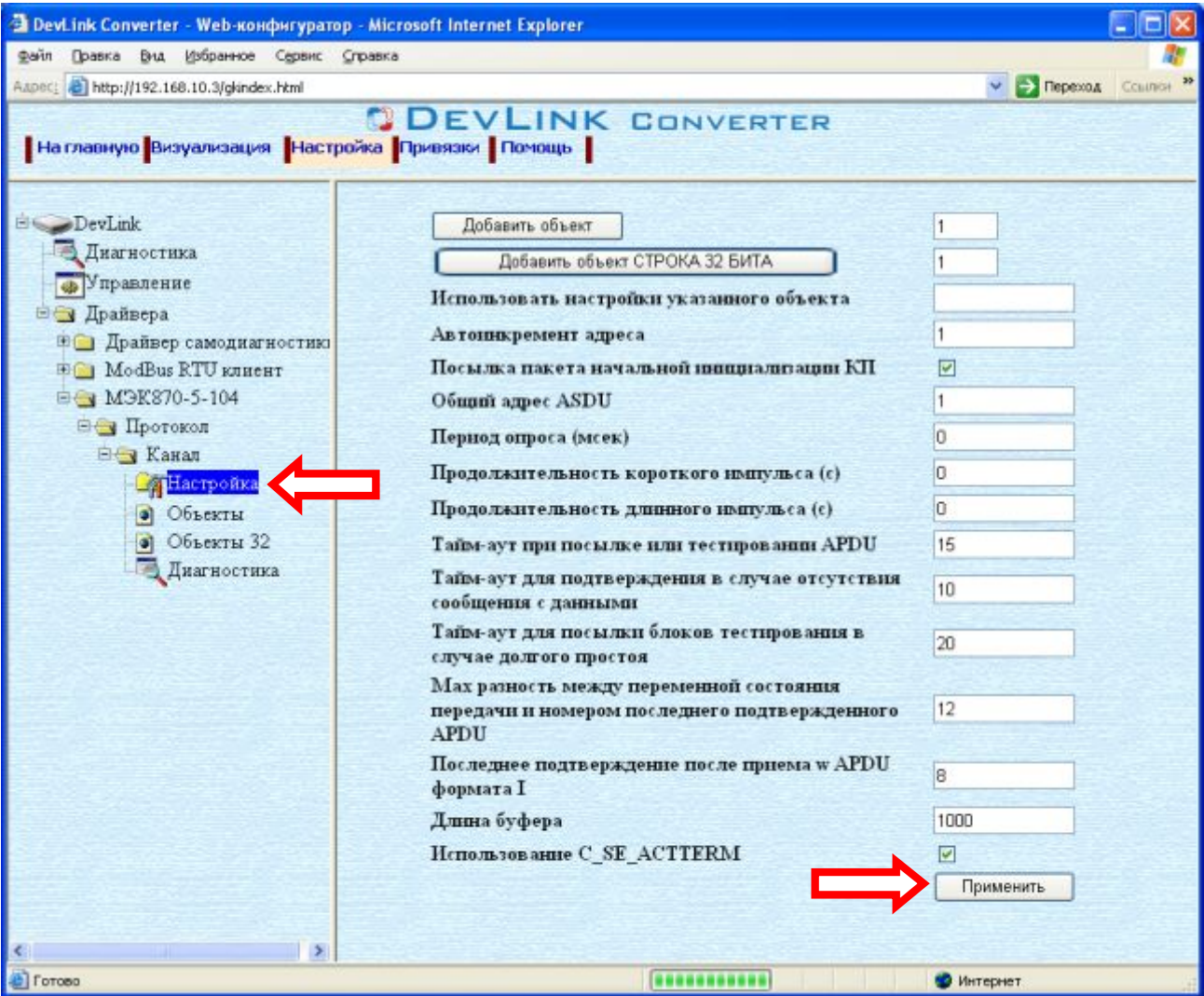

Рисунок 3.4 - Настройка протокола

### <span id="page-12-0"></span>3.5.2 Конфигурирование объекта информации

Параметр настройки объекта информации:

- Текущее значение объекта информации  $\bullet$
- Идентификатор типа (определено в ГОСТ Р МЭК 870-5-101-2006)  $\bullet$
- Адрес объекта информации (определено в ГОСТ Р МЭК 870-5-101-2006)
- Причина передачи и группа (определено в ГОСТ Р МЭК 870-5-101-2006) Для каждой причины передачи необходимо задать значение идентификатор типа, с которым будет передаваться объект информации при данной причине передачи. Если для причины передачи значение идентификатора типа 0 - то это значит, что

объект не будет передаваться с данной причиной передачи. Поле идентификатора типа должно совпадать со значением одного из полей используемой причины передачи.

- Начало шкалы (применяется при спорадической передаче данных)
- Конец шкалы (применяется при спорадической передаче данных)
- Апертура (применяется при спорадической передаче данных) Показывает на сколько должно измениться значение объекта информации, чтобы быть переданным как спорадическая информация. Если начало и конец шкалы нулевые, апертура измеряется в абсолютных единицах, иначе - в относительных.
- (используется масштабированных Множитель для передачи величин) Используется для получения реального значения величины. Например: реальное значение величины U=220,5В, множитель -1, соответственно масштабируемая величина 2205

Для установки параметров настройки объекта информации выполните следующие действия:

- Перейдите на страницу «Настройка» Web-конфигуратора.
- Выберите в дереве лист «Объекты» (рисунок 3.5) В результате в верхней части правого фрейма конфигуратора появится таблица, содержащая список существующих объектов и в нижней части - соответствующие элементы управления.

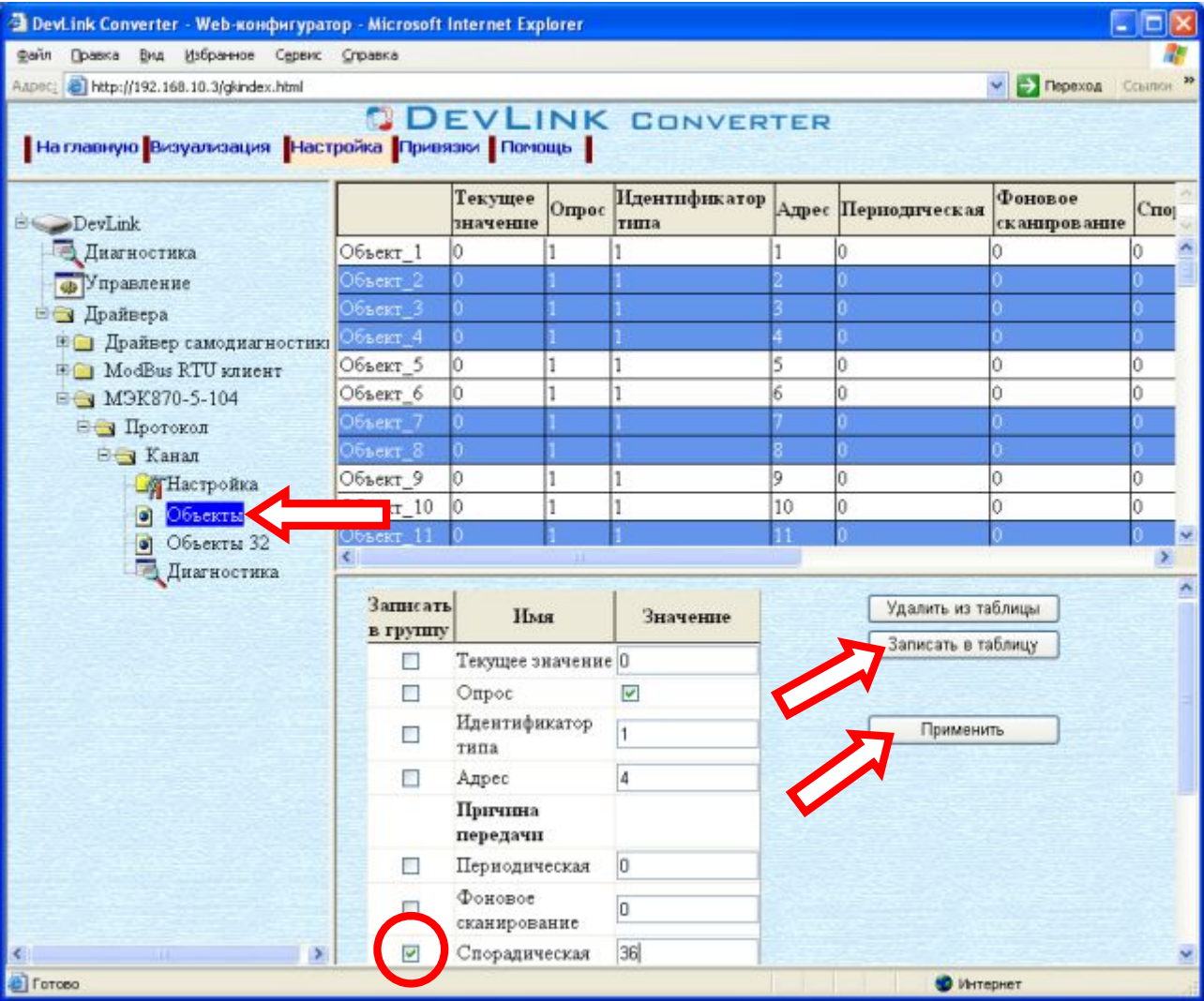

Рисунок 3.5 - Настройка объекта информации

- · В таблице выделить строки, соответствующие нужным объектам.
- · (При групповом изменении) Установить галочки «Записать в группу» у свойств для группового изменения в нижней части фрейма.
- · Задать нужные значения свойств с помощью специальных элементов управления в нижней части фрейма.
- · Нажать кнопку «Записать в таблицу», в результате чего данные занесутся в таблицу.
- · После чего можно приступать к настройке следующего объекта или группы объектов в данной таблице.
- · Для применения всех изменений в таблице необходимо нажать кнопку «Применить».

### <span id="page-14-0"></span>3.5.3 Конфигурирование объекта информации Строка 32 бита

Параметр настройки объекта информации (рисунок 3.6):

- · Идентификатор типа (определено в ГОСТ Р МЭК 870-5-101-2006)
- · Адрес объекта информации (определено в ГОСТ Р МЭК 870-5-101-2006)
- · Причина передачи и группа (определено в ГОСТ Р МЭК 870-5-101-2006)
- Текущее значение каждого бита.

Для установки параметров настройки *объекта информации* выполните следующие действия:

- · Перейдите на *страницу «Настройка»* Web-конфигуратора.
- Выберите в дереве лист «Объекты 32» (рисунок 3.6). В результате в верхней части правого фрейма конфигуратора появится таблица, содержащая список существующих объектов и в нижней части – соответствующие элементы управления.
- В таблице выделить строки, соответствующие нужным объектам.
- · (При групповом изменении) Установить галочки «Записать в группу» у свойств для группового изменения в нижней части фрейма.
- · Задать нужные значения свойств с помощью специальных элементов управления в нижней части фрейма.
- · Нажать кнопку «Записать в таблицу», в результате чего данные занесутся в таблицу.
- · После чего можно приступать к настройке следующего объекта или группы объектов в данной таблице.
- · Для применения всех изменений в таблице необходимо нажать кнопку «Применить».

| <sup>2</sup> DevLink Converter - Web-конфигуратор - Microsoft Internet Explorer<br>Файл Правка Вид Избранное Сервис Справка |                                           |                          |          |                      |                         |                          | c          |  |
|----------------------------------------------------------------------------------------------------|-------------------------------------------|--------------------------|----------|----------------------|-------------------------|--------------------------|------------|--|
| Aapec: bttp://192.168.10.3/gkindex.html                                                                                     |                                           |                          |          |                      |                         | $\vee$ $\ominus$ Переход | CCBUTCH 29 |  |
| На главную Визуализация Настройка Привязки Помощь                                                                           |                                           | <b>DEVLINK CONVERTER</b> |          |                      |                         |                          |            |  |
| E DevLink                                                                                                    |                                           | Идентификатор<br>типа    |          | Адрес Пернодическая  | Фоновое<br>сканирование | Спорадическая            | Πo<br>запр |  |
| <b>Диагностика</b>                                                                                                    | Объект32 1                                |                          |          |                      |                         |                          |            |  |
| • Управление                                                                                                    | 06ъект32_2                                |                          |          |                      |                         |                          |            |  |
| ⊟ Драйвера                                                                                                    | 06ьект32_3                                |                          |          |                      |                         |                          |            |  |
| <b>Е Прайвер самодиагностикі</b>                                                                                            | Объект32 4                                |                          |          |                      |                         |                          |            |  |
| <b>⊞© ModBus RTU клиент</b>                                                                                                 | Объект32_5                                |                          |          |                      |                         |                          |            |  |
| E M9K870-5-104                                                                                                    | Объект32 6                                |                          |          |                      |                         |                          |            |  |
| ⊟ Протокол                                                                                                    | Объект32 7                                | l7                       | 7        | Ó                    | Iû.                     | ń                        | n          |  |
| <b>В Канал</b>                                                                                                    | Объект32 8                                | 17                       | 8        | Ō                    | 0                       | 0                        | Ũ          |  |
| <b>ST</b> Настройка                                                                                                    | Объект32_9                                | 17                       | 9<br>10  | $\Omega$<br>$\theta$ | 0<br>O                  | O.<br>Ō                  | O          |  |
| • Объекты                                                                                                    | Объект32_10 7                             |                          |          |                      |                         |                          |            |  |
| Объекты 32.<br>$\bullet$<br>Диагностика                                                                                     |                                           |                          |          |                      |                         |                          |            |  |
|                                                                                                    | Записать<br>в группу                      | Имя                      | Значение |                      |                         | Удалить из таблицы       |            |  |
|                                                                                                    | Идентификатор<br>F.<br>типа<br>Адрес<br>Ð |                          |          |                      | Записать в таблицу      |                          |            |  |
|                                                                                                    |                                           |                          |          |                      |                         |                          |            |  |
|                                                                                                    |                                           | Причина<br>передачи      |          |                      | Применить               |                          |            |  |
|                                                                                                    |                                           | Периодическая            |          |                      |                         |                          |            |  |
|                                                                                                    |                                           | Фоновое<br>сканирование  | n        |                      |                         |                          |            |  |
|                                                                                                    |                                           | Спорадическая            | o        |                      |                         |                          |            |  |
|                                                                                                    |                                           | По запросу               | 0        |                      |                         |                          |            |  |
|                                                                                                    | m                                         | <b>Lounna</b>            | ln.      |                      |                         |                          |            |  |
| <b>D</b> Forceo                                                                                                    |                                           |                          |          |                      |                         | • Интернет               |            |  |

Рисунок 3.6 - Настройка объекта информации Строка 32 бита

### <span id="page-16-0"></span>4 ДИАГНОСТИКА

В процессе функционирования драйвер формирует диагностическую информацию о своей работе. Просмотр диагностической информации драйвера производится в основном режиме работы драйвера с помощью Web-конфигуратора.

### **SHUMAHUE!**

Просмотр диагностической информации Webдрайвера осуществляются в конфигураторе на странице «Визуализация».

К диагностической информации протокольной части драйвера относится:

Число подключенных клиентов  $\bullet$ 

Показывает число подключенных клиентов к КП на данный момент.

### <span id="page-18-0"></span>**0 ПРИЛОЖЕНИЕ А**

### <span id="page-18-1"></span>5.1 Описание профиля протокола МЭК 60870-5-104-2004

Выбранные параметры обозначаются в белых прямоугольниках следующим образом:

 $\Box$  - Функция или ASDU не используется

- Функция или ASDU используется в качестве стандартной (по умолчанию)

**N** - Функция или ASDU используется в обратном режиме

**>** - Функция или ASDU используется как в стандартном, так и в обратном режиме

Текстовые описания параметров, не применимых в настоящем стандарте, зачеркиваются, а соответствующие прямоугольники обозначаются черным цветом.

#### **Система или устройство**

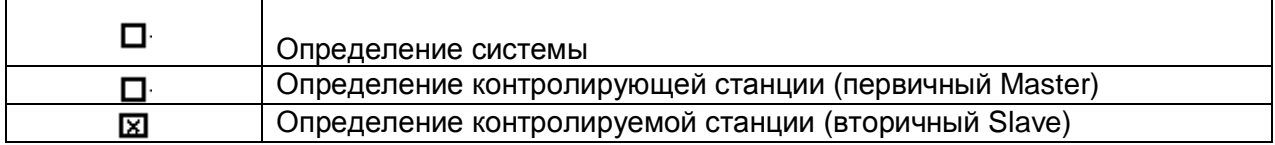

#### **Конфигурация сети#параметр'характерный для сети\$**

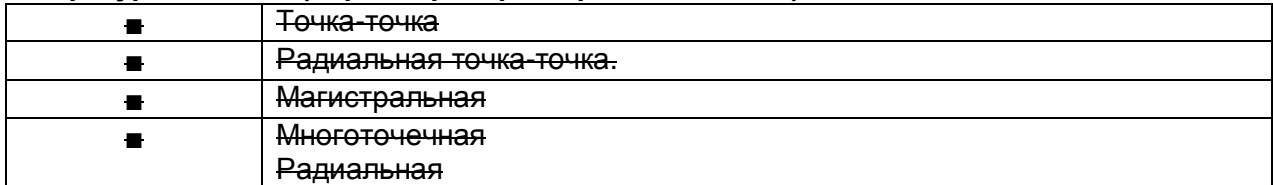

#### **Физический уровень#параметр'характерный для сети\$**

*Скорости передачи (направление управления)* 

Несимметричные цепи обмена V.24/V.28. Стандартные

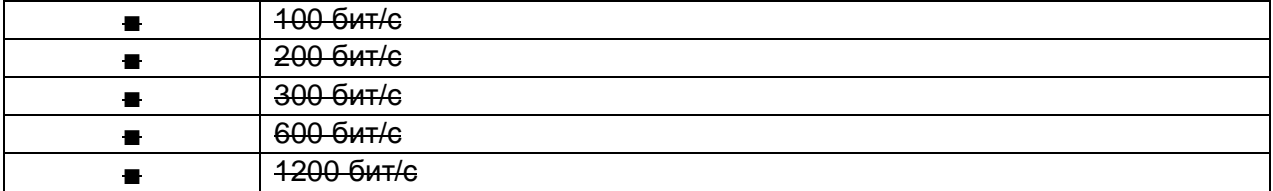

Несимметричные цепи обмена V.24/V.28. Рекомендуемые при скорости >1200 бит/с.

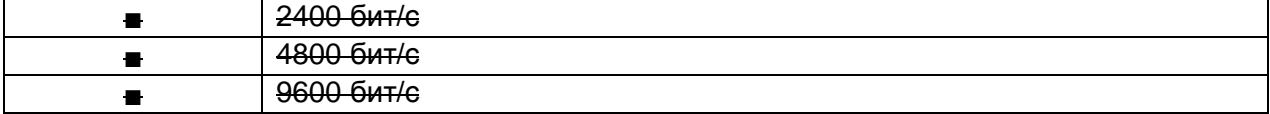

#### Симметричные цепи обмена X.24/X.27.

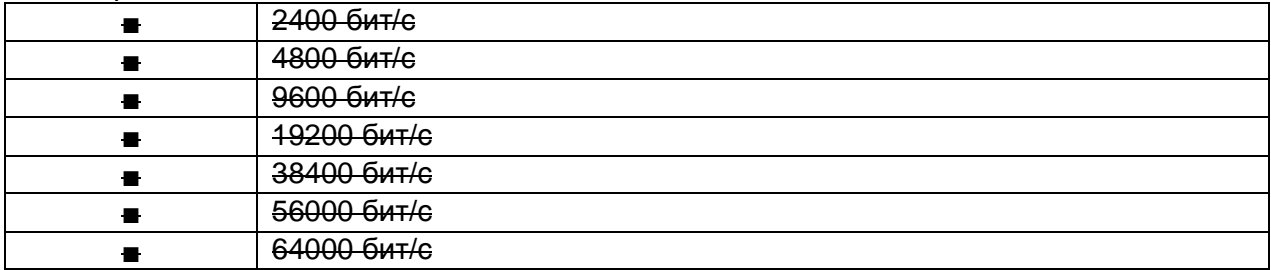

#### *Скорости передачи (направление контроля)*  Несимметричные цепи обмена V.24/ V.28. Стандартные

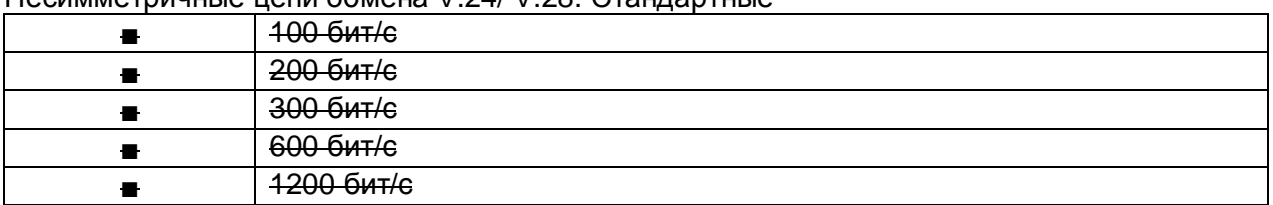

Несимметричные цепи обмена V.24/V.28. Рекомендуемые при скорости >1200 бит/с

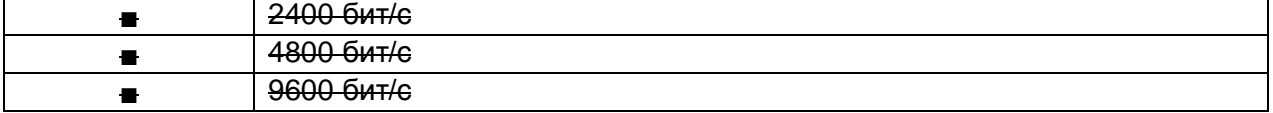

### Симметричные цепи обмена X.24/X.27.

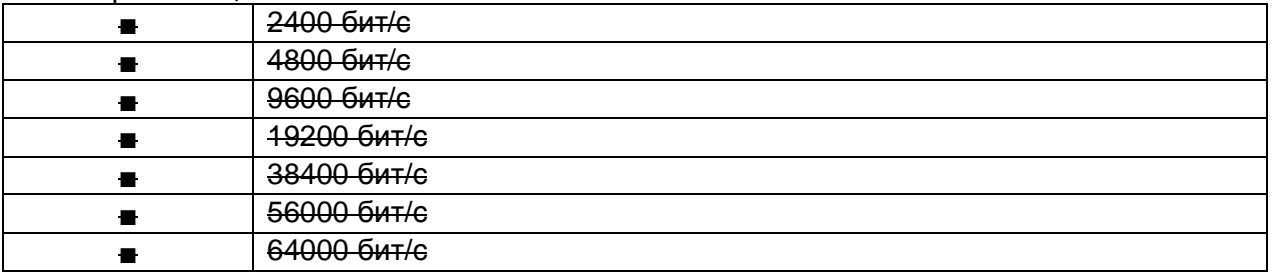

### **Канальный уровень#параметр'характерный для сети\$**

*Формат кадра FТ 1.2, управляющий символ 1 и время ожидания события (тайм-аут) используются только в настоящем стандарте.* 

### Передача по каналу

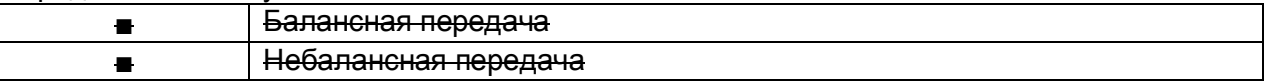

### Адресное поле в канале

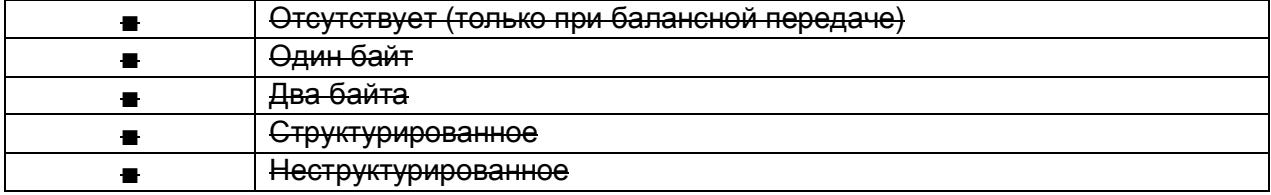

### Длина кадра

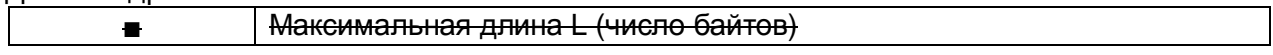

### **Прикладной уровень**

### **Режим передачи для данных прикладного уровня**

*Режим 1 (первый младший байт), как определено в 4.10 ГОСТ Р МЭК 870-5-4, используется только в настоящем стандарте.* 

### Общий адрес ASDU (параметр, характерный для системы)

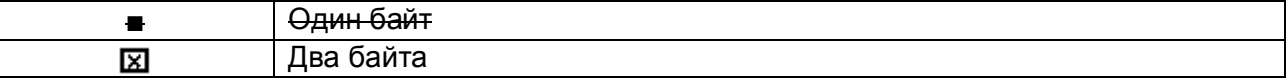

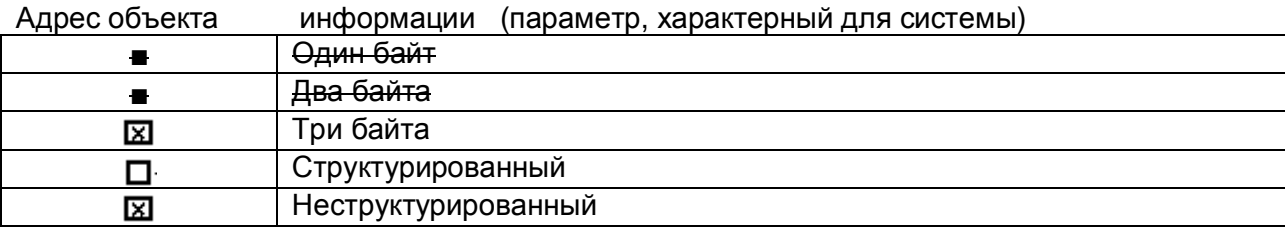

Причины передачи (параметр, характерный для системы)

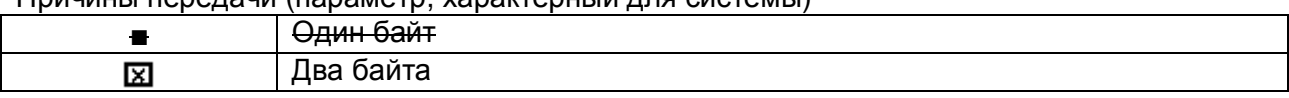

253 Максимальная длина APDU для системы

### Выбор стандартных ASDU

Информация о процессе в направлении контроля

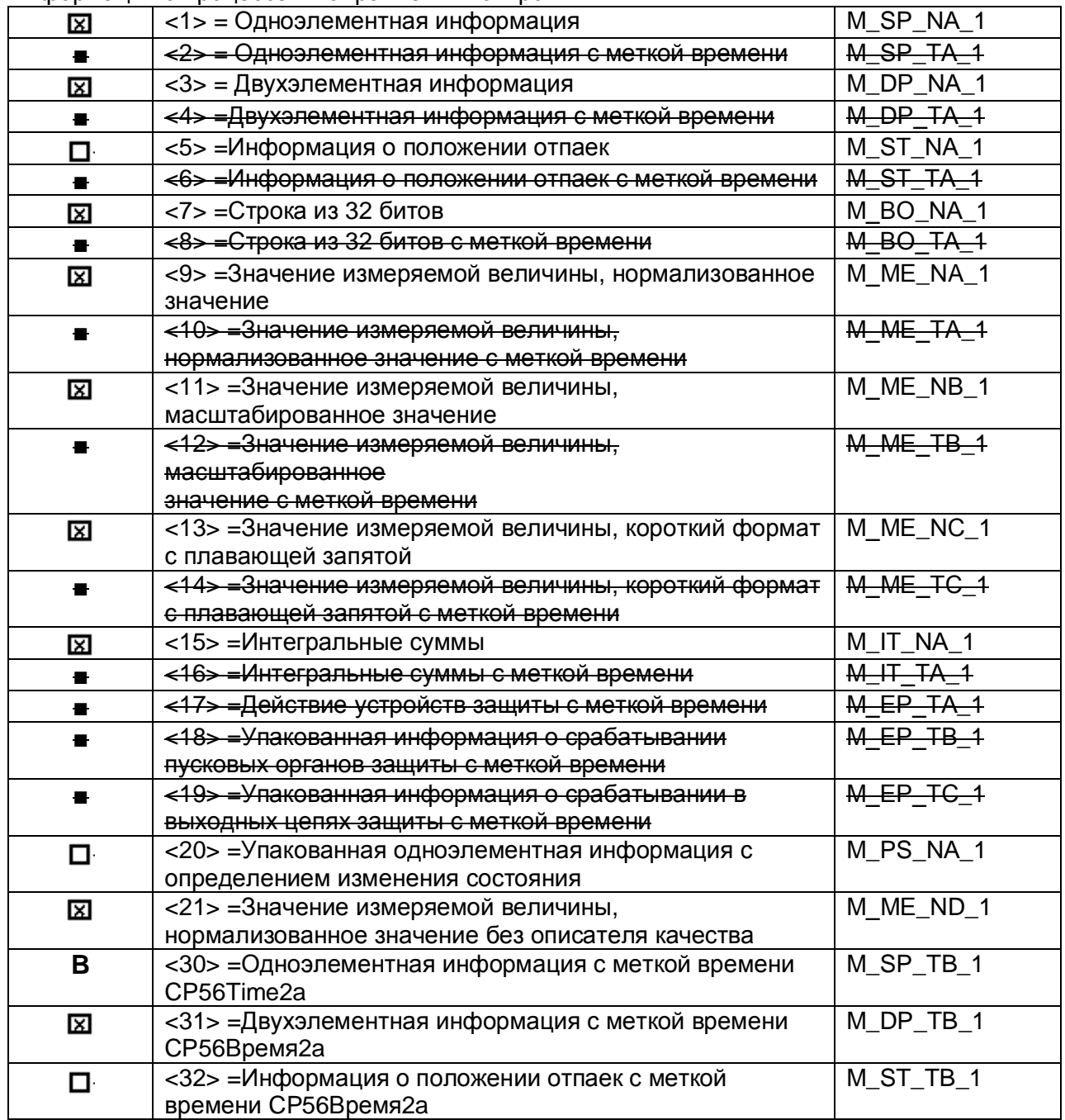

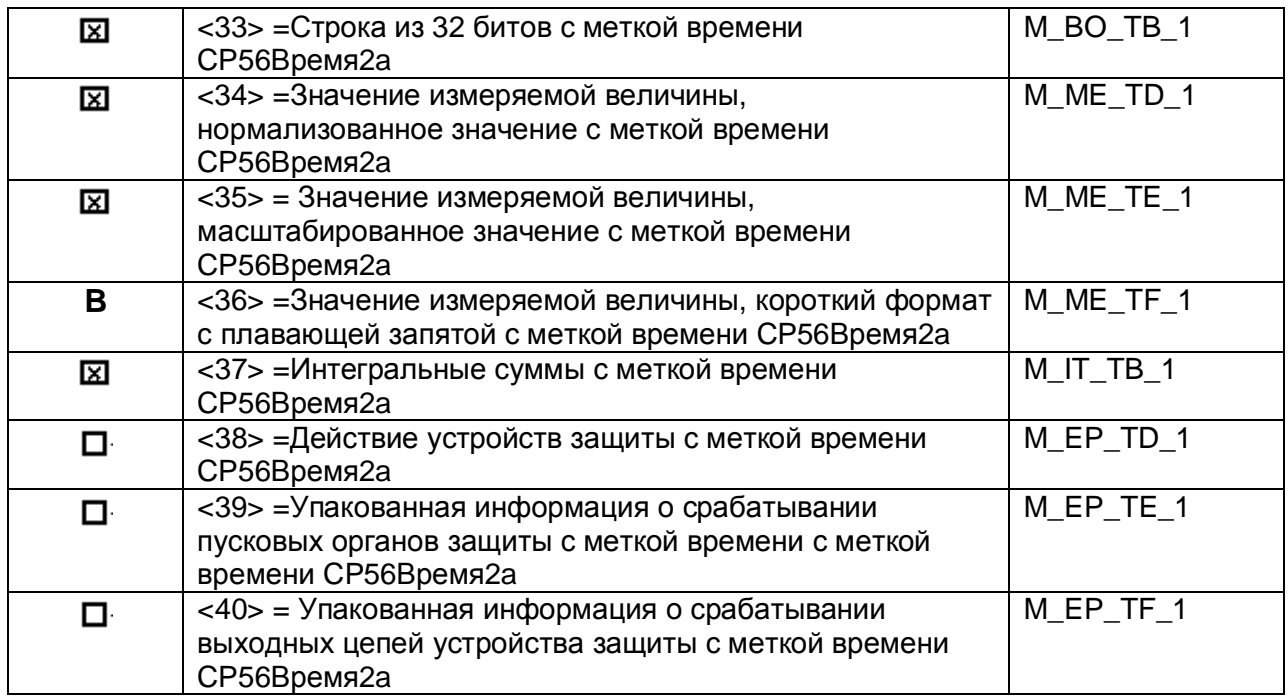

Информация о процессе в направлении управления

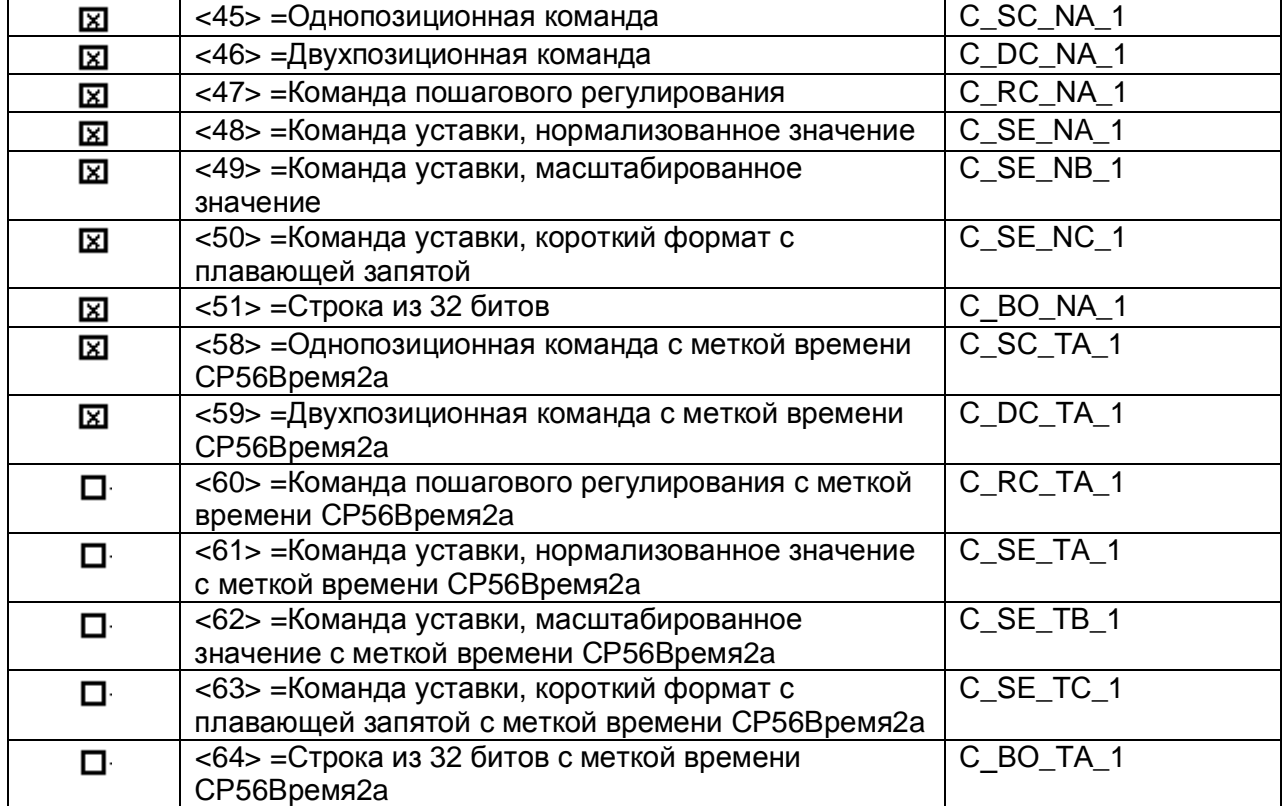

Информация о системе в направлении контроля

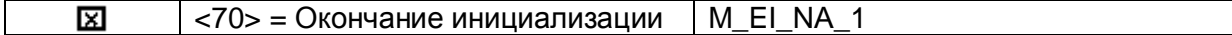

### Информация о системе в направлении управления

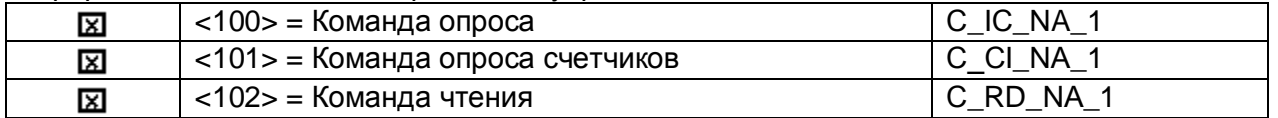

### ДРАЙВЕР ПРОТОКОЛА МЭК 60870-5-104

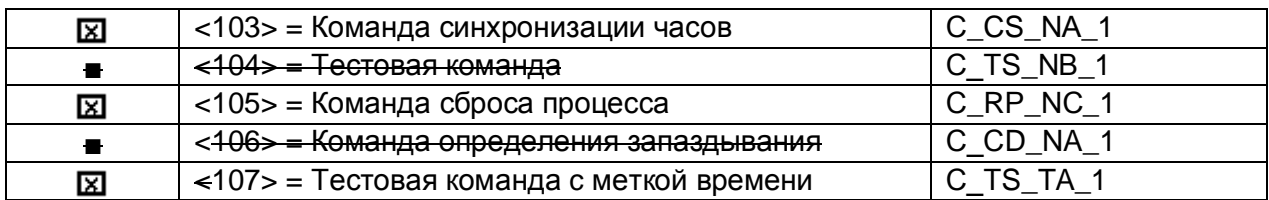

#### Передача параметра в направлении управления

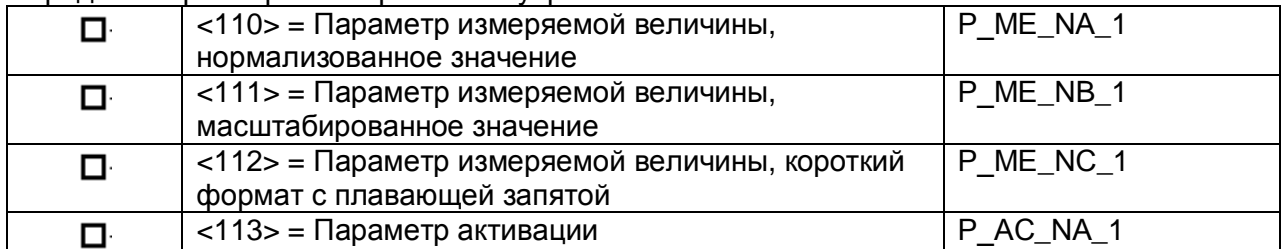

### Пересылка файла

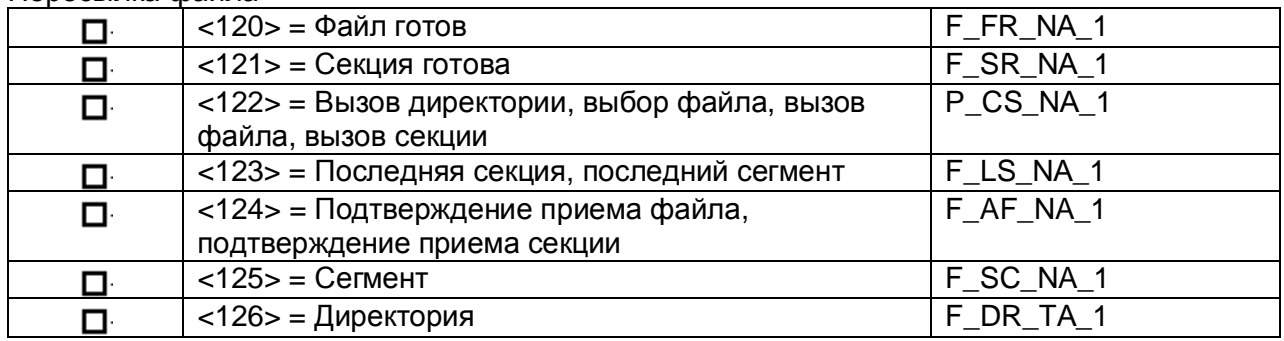

### Назначение идентификатора типа и причины передачи

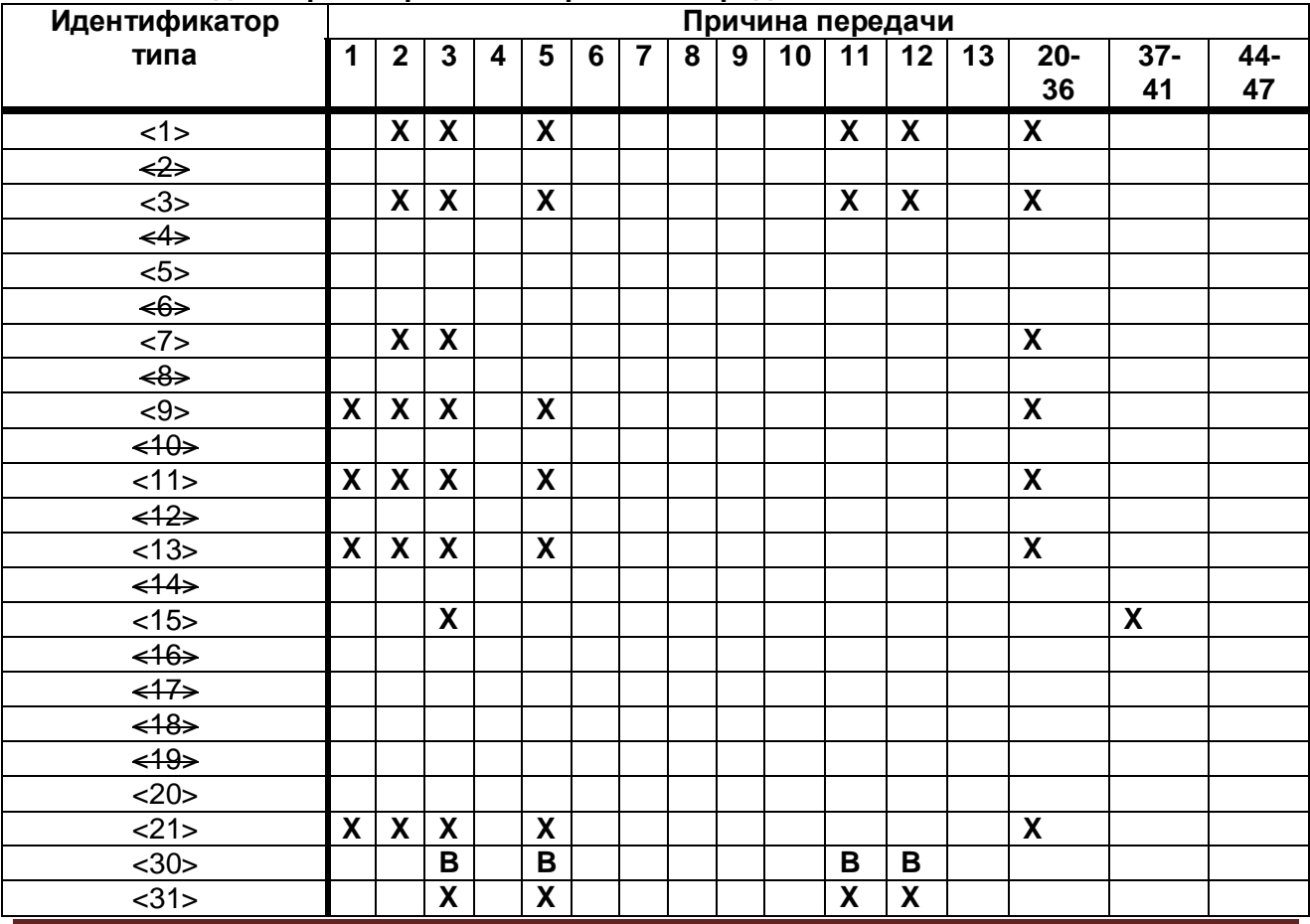

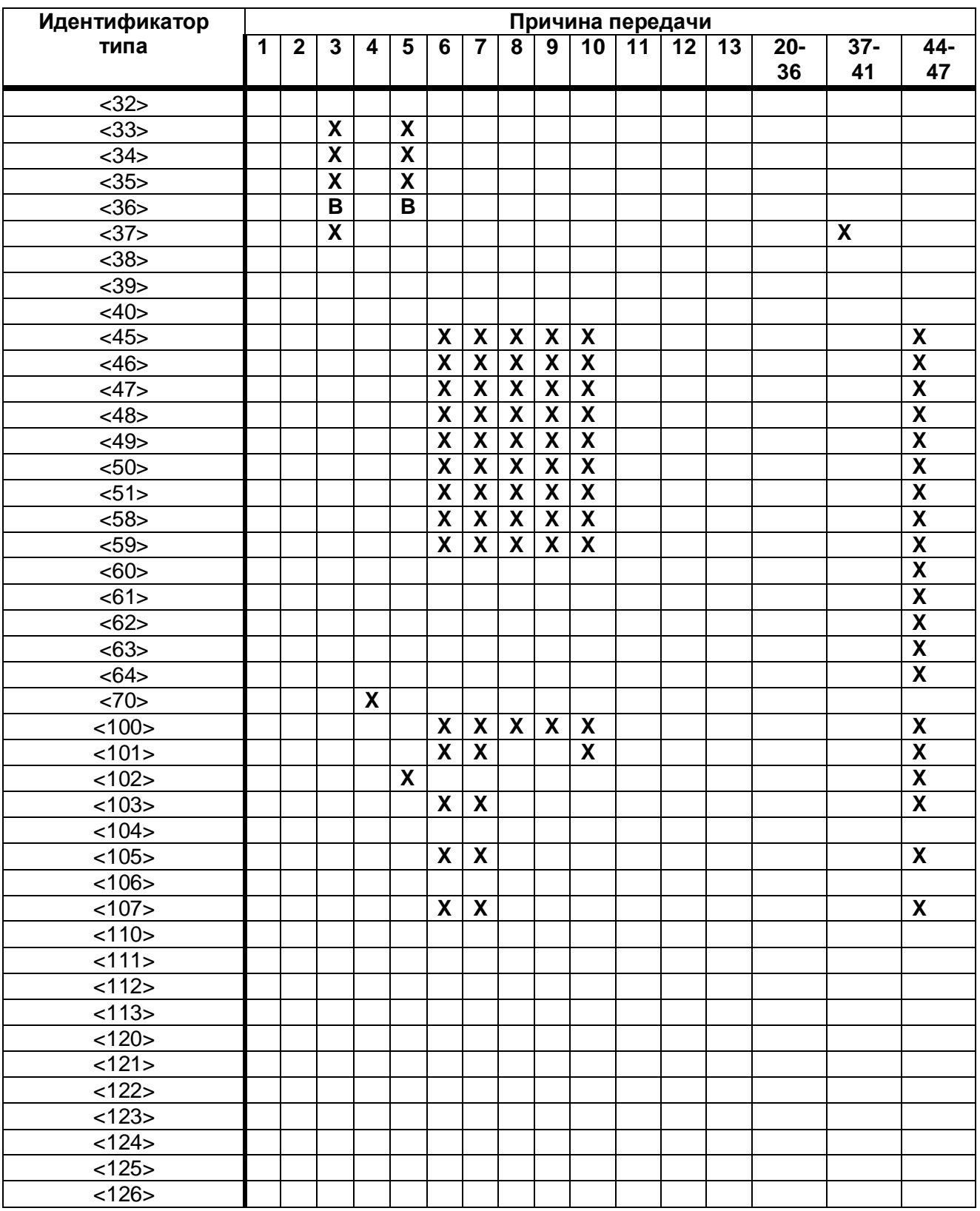

### **Основные прикладные функции**

Инициализация станции (параметр, характерный для станции)

 $\overline{\mathbb{Z}}$ Удаленная инициализация

### Циклическая передача данных

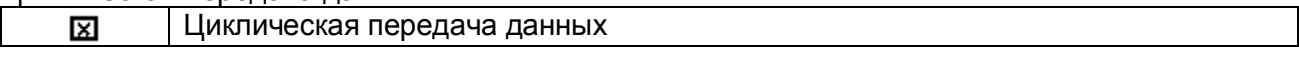

### Процедура чтения

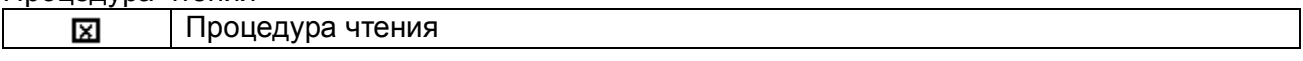

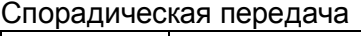

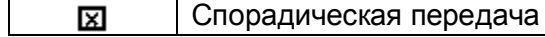

### Опрос станции

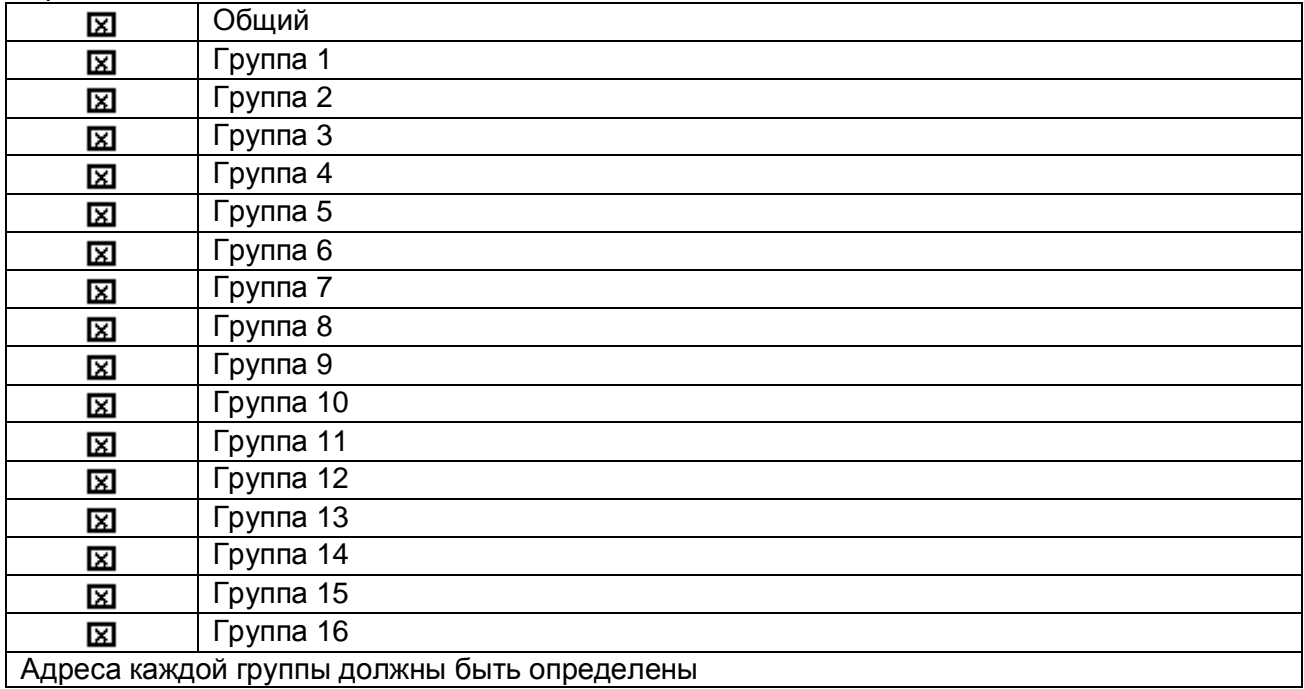

#### Синхронизация времени

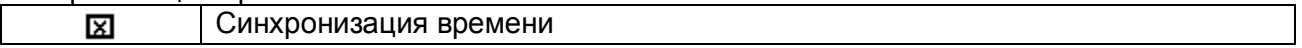

### Передача команд

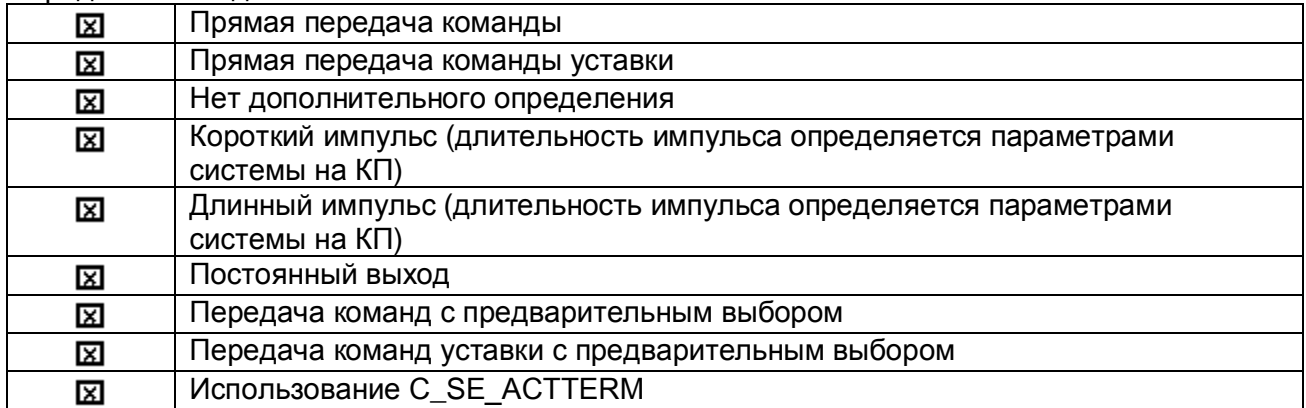

#### Передача интегральных сумм

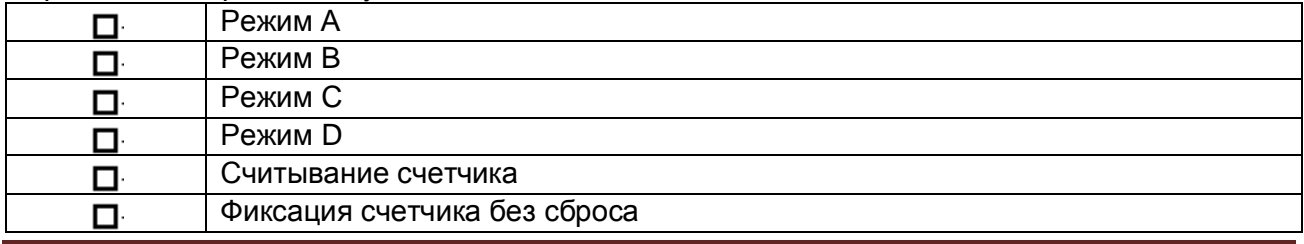

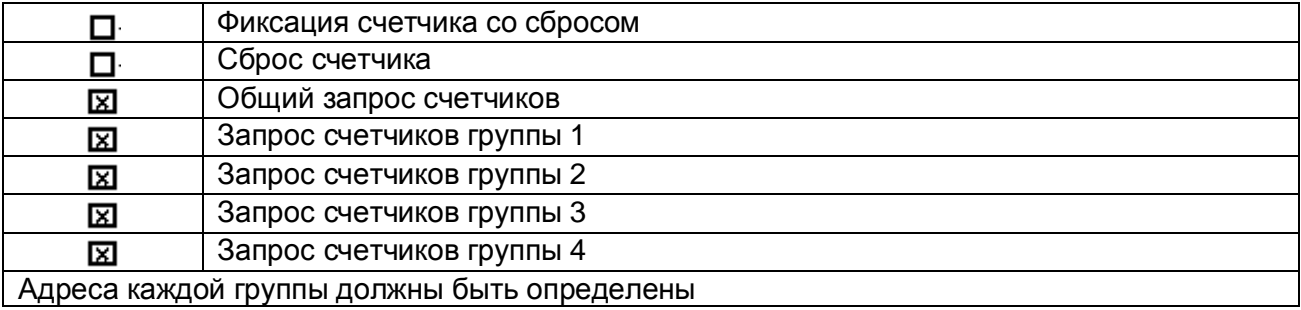

Загрузка параметра (параметр, характерный для объекта)

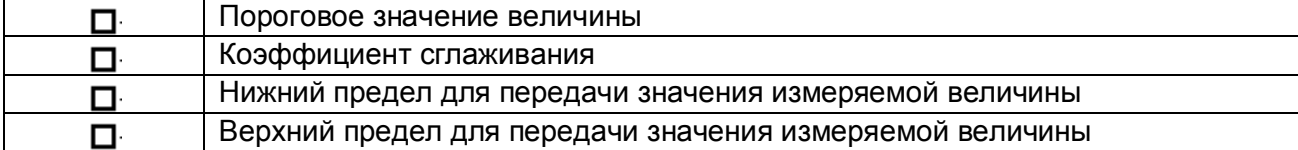

### Активация параметра (параметр, характерный для объекта)

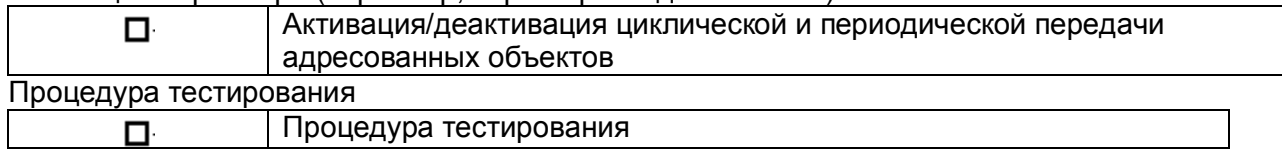

### Пересылка файлов

Пересылка файлов в направлении контроля

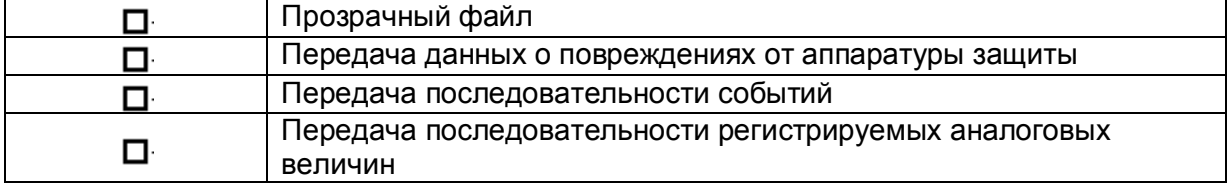

### Пересылка файла в направлении управления

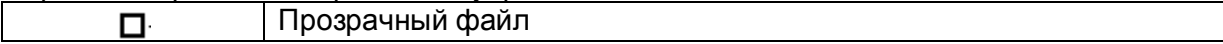

### Фоновое сканирование

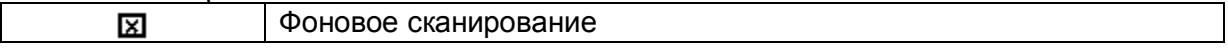

### Номер порта

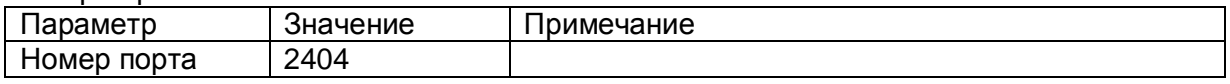

### Набор документов RFC2200

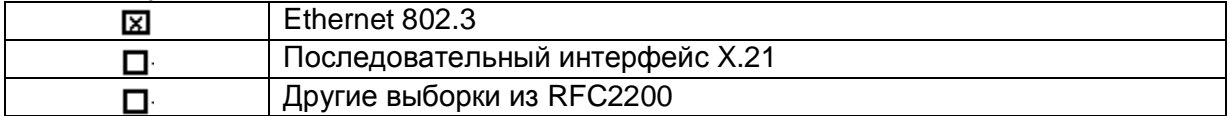